# Getting Started: On-ship Dive Logging

#### STEP 1

#### CONNECT TO THE ON-SHIP NETWORK

- On-ship logging computers use a locally installed copy of Oceans 3.0, instead of the on-shore instance available at data.oceannetworks.ca. To access the local copy:
  - Open a browser window (Chrome recommended)
  - In the address bar, enter the custom Oceans 3.0 URL provided by ONC Systems:
  - Log in to your Oceans 3.0 account

# STEP 2

#### ACCESS SEATUBE V3

In Oceans 3.0, select: SeaTube >
 Expedition Management (SeaTubeV3)

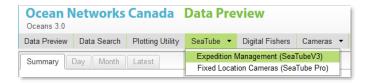

In the Expedition Management page, pick an organization, year, expedition, and dive

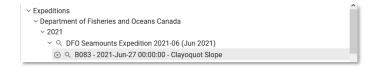

 Click the Play button to open the main STv3 dive logging UI in a new browser tab

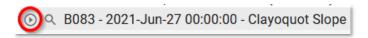

# **NEED HELP?**

More STv3 documentation available at:

https://wiki.oceannetworks.ca/display/O2KB /SeaTube+V3+Help

#### STEP 3

#### **CUSTOMIZE THE LOGGING UI**

Choose a page layout

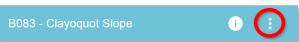

- Recommended: 'On Ship' Predefined Layout
- UI elements ("widgets") can be resized, moved, and hidden
- At minimum, you need only the Annotation Entry widget to dive log
- Tip: if logging from an external video source, remove the video widget from the STv3 UI
- Choose widget options

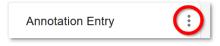

- Each widget has additional options for information to show or hide
- Enable the Annotation Entry options 'Quick Entry' and 'Attributes'
- Choose a button set in Annotation Entry

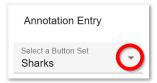

 Start logging in Annotation Entry, using buttons or typing in Comments!

# Getting Started: On-ship Dive Logging

# **Quick Guide: Actions**

### **SET UP A DIVE**

- Only users with admin privileges have this power
- In Oceans 3.0, go to: More > SeaTubeV3 >
   Expedition Management (SeaTube V3)
- Navigate to your expedition and click on the expedition name, to display the Expedition in the SeaTube Catalog Details widget, and select Create Dive from the widget menu

SeaTube Catalog Details

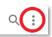

- Fill in info in the Create Dive panel
- Select ROV as Platform, and ROV camera as Default Camera
- Check **SeaTube Ready** and (if the dive is imminent)

#### FIND ANNOTATIONS

#### From a dive:

- Click the filter icon = at the top of Annotation List
- Type search terms in Comment, or Add Filters
- Click Apply Filter

#### From a whole cruise:

- In Oceans 3.0, go to
   More > SeaTube \( \frac{1}{2} \)
  - More > SeaTubeV3 > SeaTube Search
- Choose the cruise(s) and dive(s) you want to search
- Type search terms in Comment, or Add Filters
- Click Apply Filter

### **CREATE ANNOTATIONS**

**Note about annotation timestamps:** click CAPTURE TIME to preserve a particular time for the annotation; otherwise, the time will be captured when you click Save

#### **Comment-only annotations:**

- Ensure Annotation Entry is enabled
- Write something in Comment field
- Save

#### **Taxon/Button-based annotations:**

- In Annotation Entry options, ensure Quick Entry, Capture Time, and Attributes are all selected
- Pick a Button Set from the dropdown list
- Click a button to populate Annotation Entry with that taxon or annotation type
- Fill in Attribute values, add other Attributes, and/or add a Comment
- Save

### **EDIT ANNOTATIONS**

- Find the annotation in Annotation List
- Click the Edit icon
- Edit the annotation fields in Annotation Entry
- Save

# **TROUBLESHOOTING**

# **STv3 not looking right?**

- Check that you're logged in to Oceans 3.0
- Missing widgets? Use the Layout Options menu to reset the Predefined Layout, or restore hidden widgets
- Annotation Entry not available, even after logging in and resetting the layout? You may not have the necessary
  permissions to log in your organization's dives. Contact the expedition leader/dive chief to request your name
  be added to the logging group.
- Expedition not listed in Expedition Management? An expedition needs to have at least one dive marked 'SeaTube Ready' to appear in the list.
- Dive not listed in Expedition Management? Go to the Dive Listing and check that it's marked SeaTube Ready.